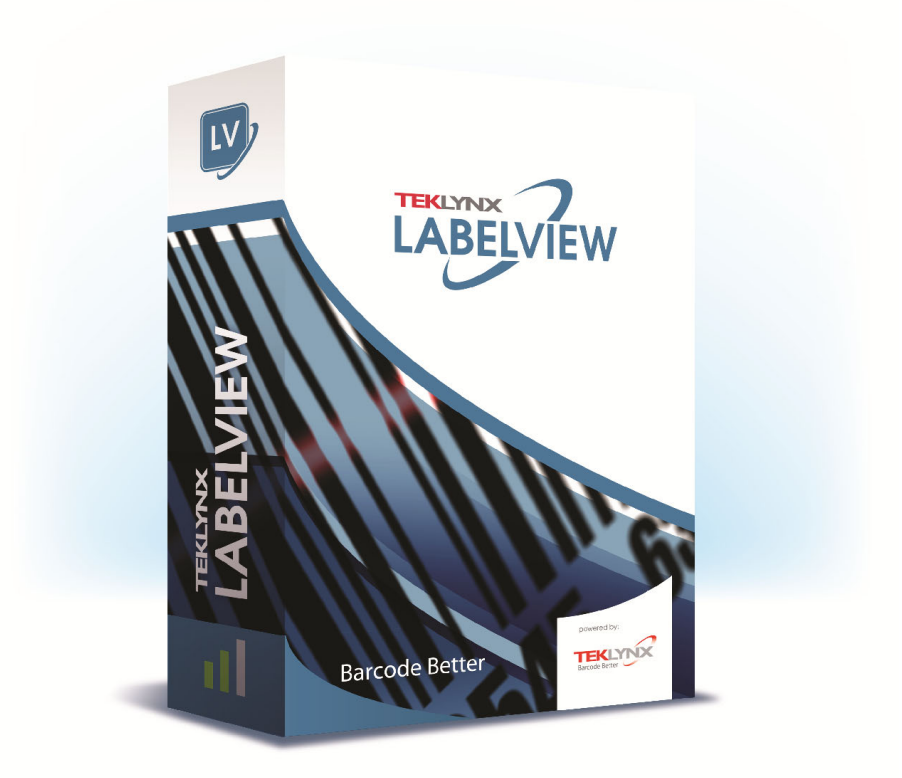

# FORM DESIGNER 具用戶指南

本手冊內的資訊不具約束性,如有變更,恕不另行通知。 本使用手冊內所述軟體是依據使用者授權條款所提供。 除非授權條款許可,否則不得使用、複製或以任何媒體重製 該軟體。

未經 TEKLYNX Corporation SAS 書面同意,不得以任何 方式複製、重製或傳輸本手冊中的任一部分 (供購買者個人 使用除外)。

> ©2022 TEKLYNX Corporation SAS 版權所有。

目錄

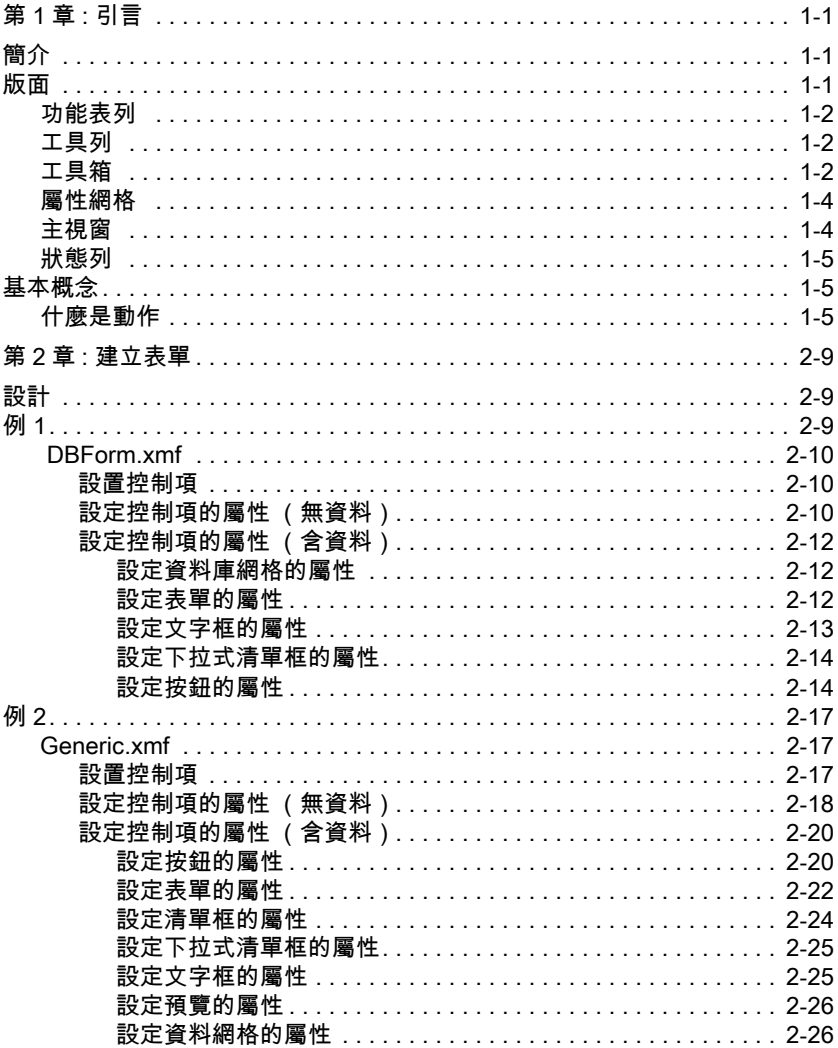

### 第 1章

<span id="page-3-0"></span>引言

### <span id="page-3-1"></span>簡介

表單設計工具是一個視覺化的設計工具,可有助於前端資料 輸入及標籤列印應用的快速建立。

其功能包括有:

- 標籤及印表機類型選擇
- 預覽列印
- 頁面及印表機設定
- 資料庫連接
- 多重螢幕 / 表單應用
- 預定義的值與資料控制

### <span id="page-3-2"></span>版面

表單設計工具的版面使用簡便,可縮短您熟悉該軟體所需的 時間。它包括 Menu bar (功能表列)、Tool bar (工具列)、 Tool box (工具箱)、Properties grid (屬性網格)、Main window (主視窗)以及 Status bar (狀態列)。

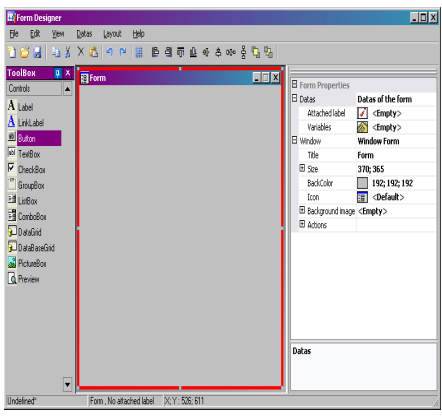

<span id="page-4-0"></span>功能表列 Menu bar (功能表列)內含 6 個項目:File (檔案)、Edit (編輯)、View(檢視)、Data(資料)、Layout(版面)及 Help(說明)。點選之後,各項目將會擴展以顯示新的項目 清單,讓用戶執行各種功能。如要更快速進入功能表項目, 按 Alt 鍵 + 取自您要選擇的項目的附底線字母:Alt+F 將開啟 檔案功能表。

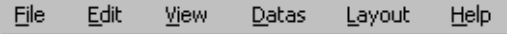

<span id="page-4-1"></span>工具列 Tool bar (工具列)通常顯示於功能表列下方。它是由代表 常用軟體功能的圖示所組成的。點選這些圖示可快速進入這 些功能。

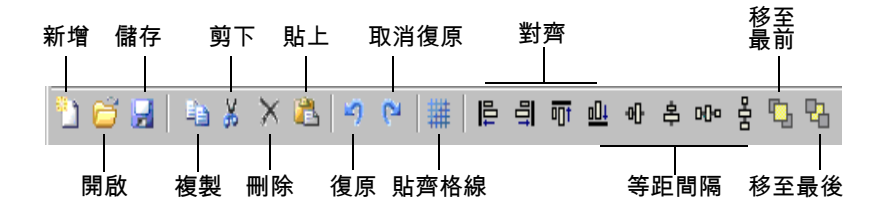

<span id="page-4-2"></span>

工具箱 Tool box(工具箱)包含 12 個可附加至表單的控制項 : 標籤、 連結標籤、按鈕、文字框、勾選框、群組框、清單框、下拉 式清單框、資料網格、圖片框、預覽。

> 每一個控制項分別具備專屬的功用。它們可連結至固定或變 數資料,也可與動作建立關聯性。如要將一個控制項插入您

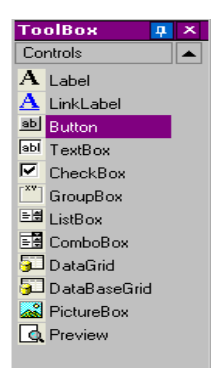

### 的表單,只要點選該控制項並拖放至表單內即可。

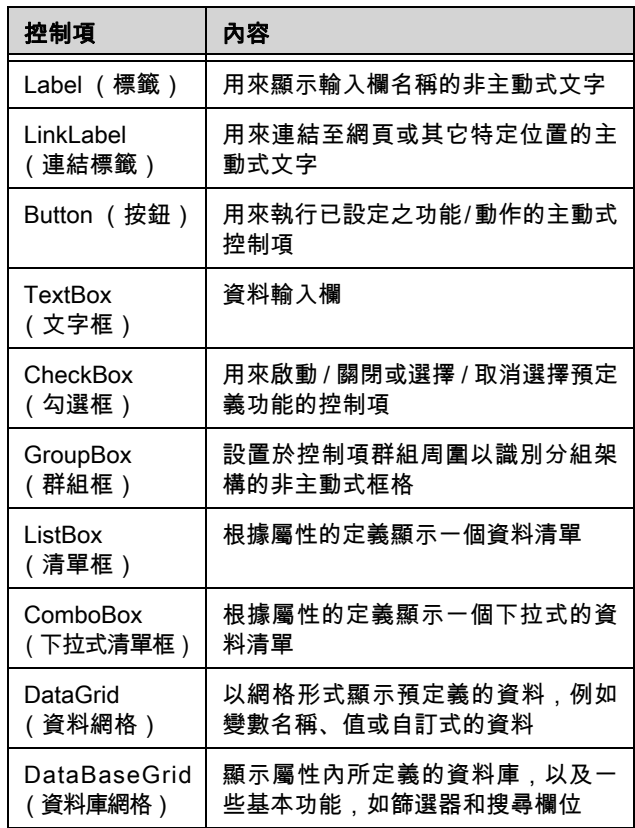

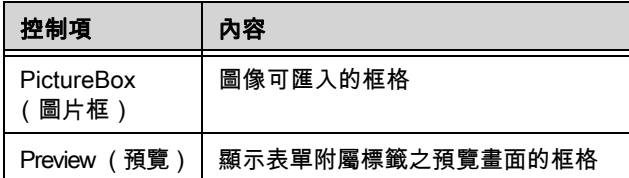

<span id="page-6-0"></span>**屬性網格 Properties Grid (屬性網格)** 將列出選取的控制項的所有屬 性。您可在此變更您的控制項特性,例如控制項名稱、顏色、 大小、動作等。它須取決於功能背景,因此屬性清單會根據 選取的控制項而改變。顯示此網格可取代一般的滑鼠右鍵功 能表指令。

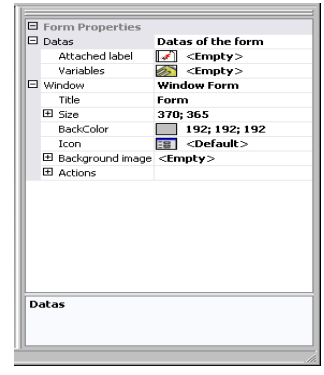

<span id="page-6-1"></span>主視窗 調示於中間的 Main window(主視窗)是您的工作區域。在 此,您可添加控制項及建立用來輸入標籤列印資料的表單。 一旦建立及設定好表單之後,可移至 View (檢視)> Execution (執行)來執行表單並檢視其最終結果。

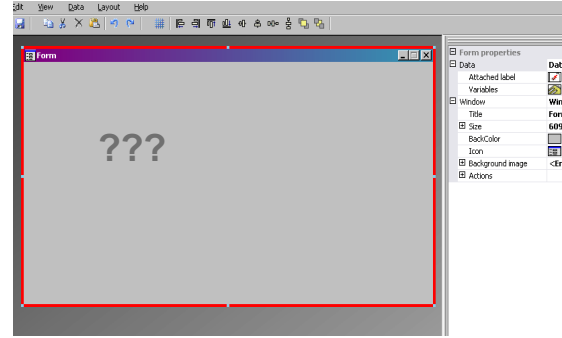

<span id="page-7-0"></span> $\mathbf{H}$ 態列 Status bar ( $\mathbf{H}$ 態列)可提供您的滑鼠指標的 x 軸和 y 軸、 表單名稱及您選取的控制項之名稱和基本資料。

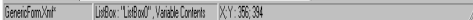

### <span id="page-7-1"></span>基本概念

<span id="page-7-2"></span>什麼是動作? Actions (動作)是指定至按鈕並用於載入 / 卸載表單的功能。 在表單設計工具內已將 12 個預定義的動作加入動作功能表 中,以便為您節省時間並省略編程的需要。在一些必須設定 特殊參數的情況下,動作組態設定中也已預先定義這些特 殊的參數。

預定義的動作有:

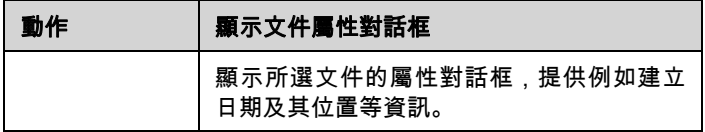

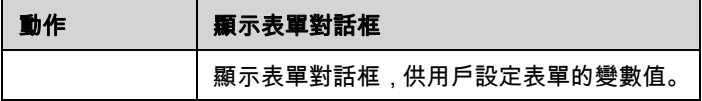

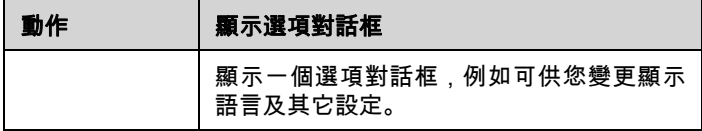

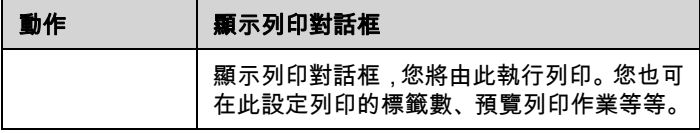

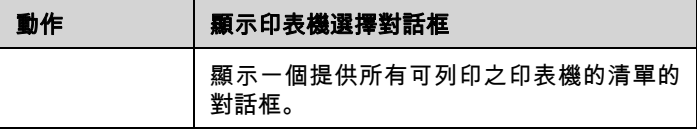

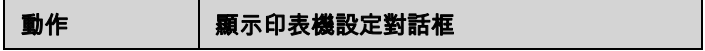

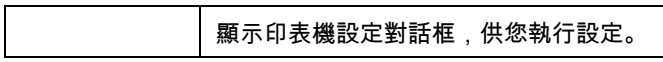

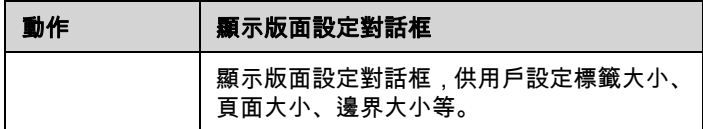

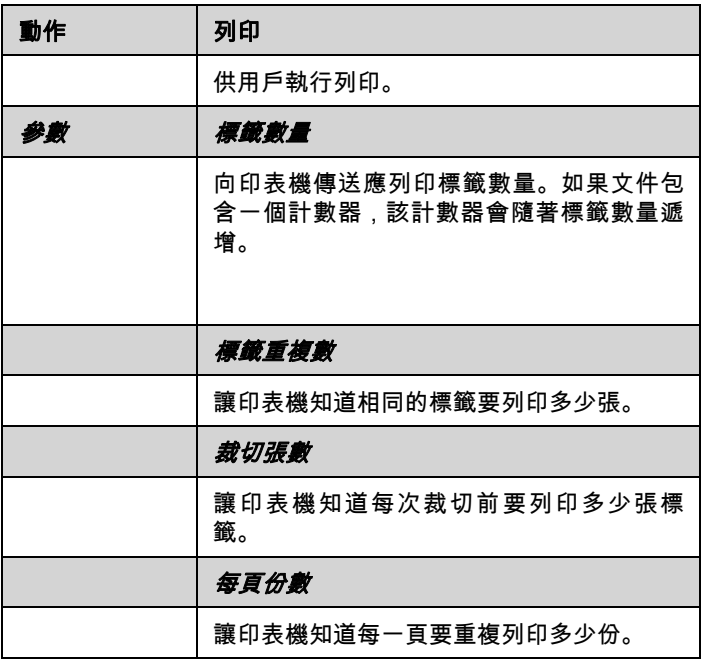

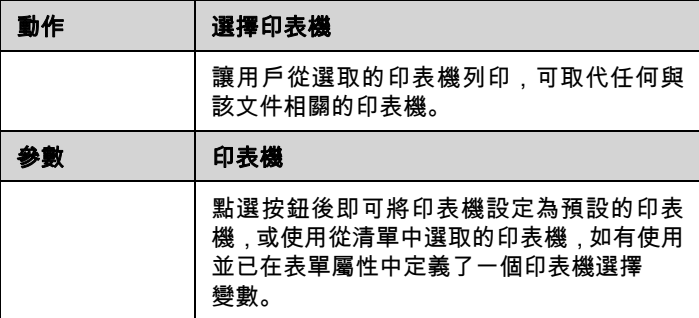

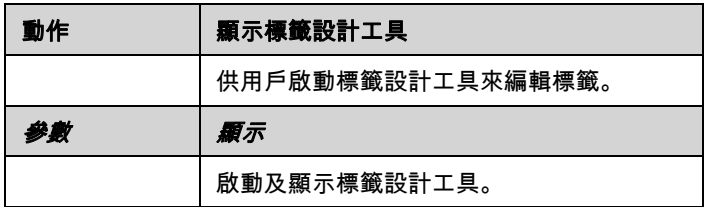

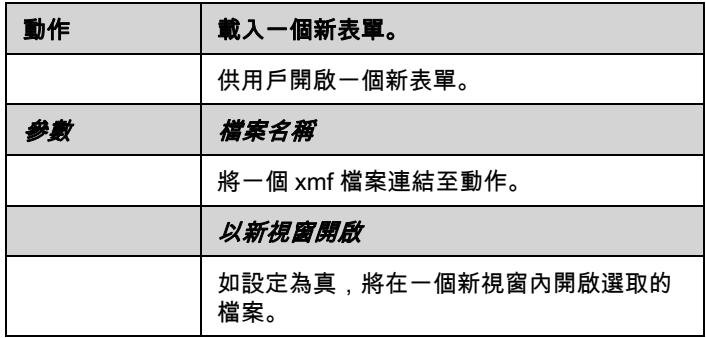

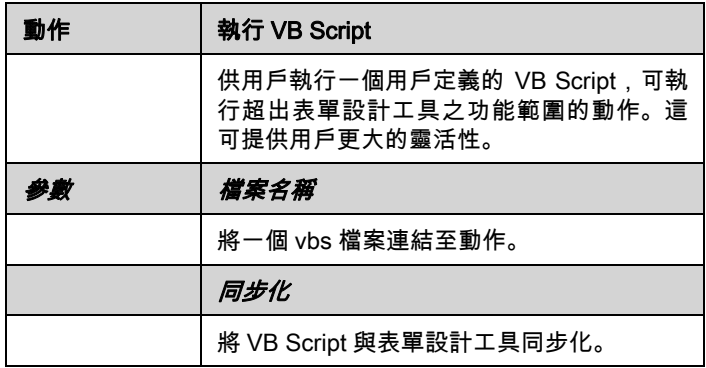

### 第 2章

## <span id="page-10-0"></span>建立表單

### <span id="page-10-1"></span>設計

您可使用表單設計家輕鬆設計表單。所有控制項可藉由拖放 方式加入表單中,然後在屬性網格中設定其顏色、文字、動 作等。

為向您示範如何建立表單,我們將重現兩個範例:DBF.xmf 表單和 Generic.xmf 表單。

<span id="page-10-2"></span>例 1

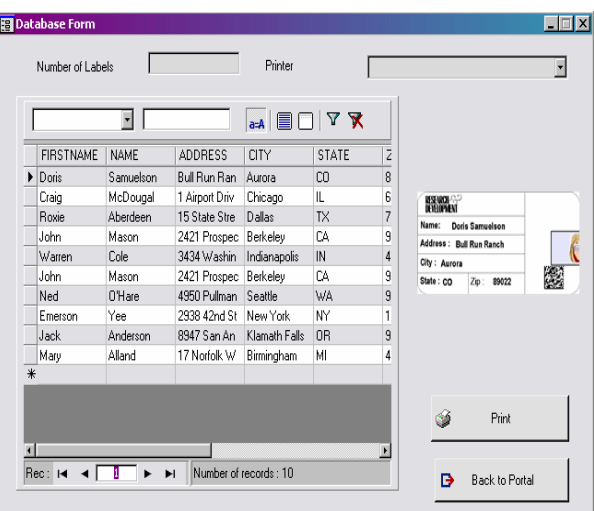

<span id="page-11-0"></span>DBForm.xmf 這個簡單的表單包含一個資料庫網格,可讓您快速檢視、變更 或新增資料庫內的資料。

- <span id="page-11-1"></span>• 設置控制項 在此例中,您需要拖放以下控制項:
	- 2 個標籤
	- 1 個文字框
	- 1 個下拉式清單框
	- 1 個資料庫網格
	- 1 個預覽
	- 2 個按鈕

如以下圖中所示設置項目。

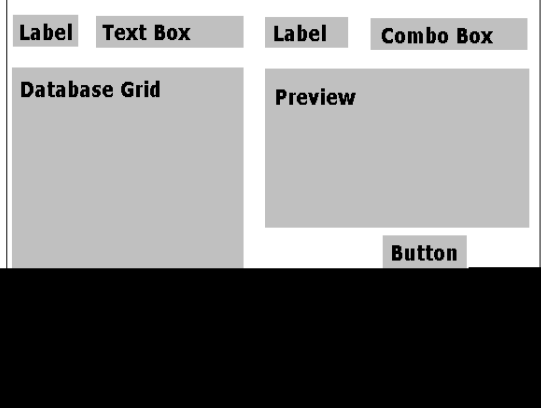

<span id="page-11-2"></span>• 設定控制項的屬性 (無資料)

利用表單設計家可輕鬆設定您的控制項屬性,因為屬性網格 就顯示在您的螢幕右側。如果沒看到屬性網格,請移至**檢視** (View)> Properties grid (屬性網格)。

當您選擇表單中的一個控制項時,相關的屬性清單將顯示在 屬性網格內。

- **1** 如下所示設定 Label (標籤)的屬性:
	- Name (名稱):lblLabelNumber
	- Contents (內容)> Type (類型):Fixed Contents
	- (固定內)
	- Contents (內容)> Value (值):Number your Labels: (為您的標籤計數:)
	- Font name (字型名稱):MS Sans Serif
	- Font size (字型大小):8,25
	- Font Bold (粗體字):True (真)
- Name (名稱):lblPrinter
- Contents(內容)> Type(類型):Fixed Contents(固 定內容)
- Contents (內容) > Value (值): **Printer: (印表機:)**
- Font name (字型名稱):MS Sans Serif
- Font size (字型大小):8,25
- Font Bold (粗體字):False (偽)
- **2** 如下所示設定 Preview (預覽)的屬性:
	- Name (名稱):prvPreview
	- Contents(內容)> Type(類型):Fixed Contents(固 定內容)
	- Contents (內容)> Value (值):Preview (預覽)
- **3** 如下所示設定 DataBaseGrid (資料庫網格)的屬性:
	- Name (名稱):dbgDatabase
	- Contents(內容)> Type(類型):Fixed Contents(固 定內容)
	- Contents (內容)> Value (值):DataBaseGrid
	- (資料庫網格)
- **4** 如下所示設定 TextBox (文字框)的屬性:
	- Name (名稱):txbQty
- 注意:

#### 輸入格式

輸入格式是一種控制手動輸[入表單的](CsbLe_Formulaire.htm)方式。用鍵盤輸入的每 一個字元應可對應格式字串內的一個字元。

定義格式

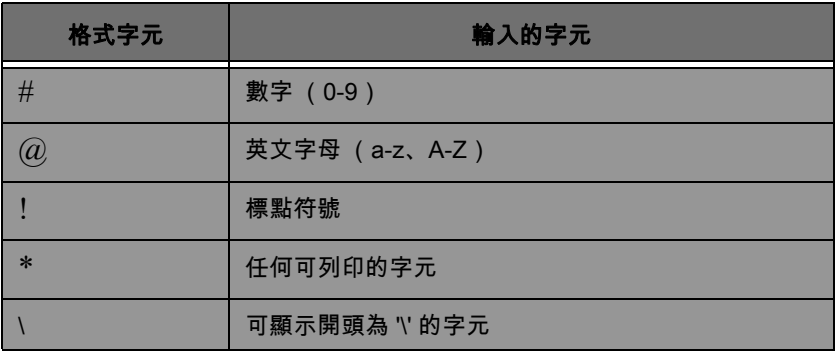

**5** 如下所示設定 ComboBox (下拉式清單框)的屬性:

**•** Name (名稱):cbxPrinter

**6** 如下所示設定 Button (按鈕)的屬性:

- Name (名稱):btnPrint
- Contents(內容)> Type(類型):Fixed Contents(固 定內容)
- Contents (內容)> Value (值):Print (列印)

而第二個按鈕設定為:

- Name (名稱):btnPortal
- Contents(內容)> Type(類型):Fixed Contents(固 定內容)
- Contents (內容)> Value (值):Back to Portal (返回入口)

<span id="page-13-0"></span>• 設定控制項的屬性 (含資料)

有些控制項需要的不止是設定其文字屬性。按鈕需要動作、 網格需要資料、框格需要變數。接下來的幾個步驟將指引您 設定這些控制項、其屬性及組態設定。

#### <span id="page-13-1"></span>設定資料庫網格的屬性

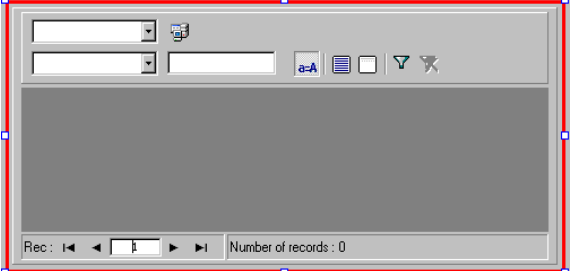

資料庫網格可讓用戶檢視預先選取的資料庫。選擇一列後將 在預覽框內顯示相關的標籤。用戶可利用資料庫網格 Add (新增)、Delete (刪除)、Filter (篩選)及 Search (搜尋) 資訊。

**•** 資料庫>連線:從下拉式功能表選擇Batcher(批量處理) **•** 資料庫 > 表格:從下拉式功能表選擇 Print Job(列印作 業)

#### ??

### 在資料庫 > 連線中,您可從清單中選擇一個現有已連結的資料 庫,或新增一個資料庫。後者將帶您進入「新增資料庫連線」 精靈。

#### <span id="page-14-0"></span>設定表單的屬性

雖然該表單不會出現在工具箱內,它也是一個應設定的控 制項。事實上,對於某些可連結資料的控制項,例如資料網 格或清單框表單,可扮演一個基礎,且需要設定特定的參 數,資料控制項才能發揮功用。

**•** 附屬的標籤:Identity.lab

**•** 變數:此欄位內應自動填入 7 variables (7 個變數)。 這7個變數是從標籤附屬的資料庫收到的標籤變數。不過, 此外還必須加入兩個用列印按鈕操作的 Form variables (表單變數) , 以便將標籤的預設印表機設定為列印使用 的印表機及指定列印的標籤張數。

新增這些新變數:

**1** 從 Variables (變數)欄點選下箭頭。

- **2** 在標題為表單變數的部分,點選 Add (新增)。
- **3** 鍵入 Printer (印表機)及 OK (確定)。

**4** 重複第 2 步和第 3 步設定 Qty (數量)。

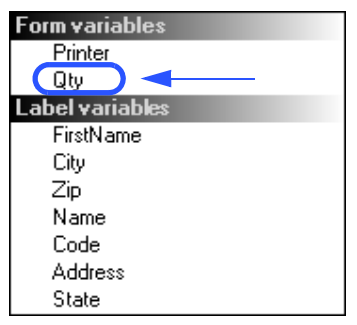

當您返回表單屬性網格時,將發現您現在已有 9 個變數。

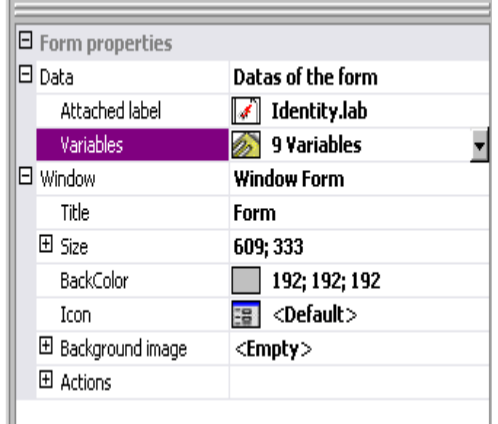

#### <span id="page-15-0"></span>設定文字框的屬性

此文字框可用來告訴印表機它必須列印多少份標籤重複數。 用戶在文字框內輸入的數目將定義標籤的重複數。如果標籤 上附有計數器,該計數器將隨著每一份標籤重複數而增加。 如要設定其屬性:

- Contents (內容)> Type (類型):Variable contents (變數內容)
- Contents (內容)> Value (值):從下拉式清單中選擇 Qty (數量)(此變數是在表單屬性內建立的)。

<span id="page-15-1"></span>設定下拉式清單框的屬性

下拉式清單框可用來從預定義的清單中選擇印表機。如要設 定其屬性:

- Contents (內容)> Type (類型):Variable contents (變數內容)
- Contents(內容)> Value(值):從下拉式清單中選擇 Printer (印表機)(此變數是在表單屬性內建立的)
- Data (資料)> Type (類型):Printers (印表機)
- Data (資料)> Value (值)> 印表機類型:選擇 THT

#### <span id="page-16-0"></span>設定按鈕的屬性

按鈕不只需要名稱和字型等標準文字屬性,它們也需要一個 動作。表單設計家已在其按鈕屬性網格中加入一個動作欄, 可讓您從一個標準的動作清單中挑選動作。這些動作是為了 用戶的方便、省略複雜編程的需要及降低發生錯誤的可能性 而建立及預定義的。

- **1** 點選 Print (列印)按鈕 (btnPrint)。
- 2 移至 Actions (動作)並點選 ... 按鈕。一個對話框將會 出現。
- **3** 點選 Add (新增)。
- **4** 在內容下,點選下箭頭並選擇 Select printer(選擇印表機)。 您必須定義一個參數。
- **5** 點選參數。一個新的對話框將會出現。
- **6** 設定 Type (類型)為 Variable (變數)。
- **7** 設定 Value(值)為 Printer(印表機)(您可從下拉式清單 中選擇 ... 印表機是表單屬性內建立的表單變數)。點選OK (確定)。
- **8** 在原先的動作視窗內,點選 Add (新增)。
- **9** 在多種 > 內容下,點選下箭頭並選擇 Print(列印)。您必須 定義四個參數。

**•** Label Quantity (標籤數量):將類型設定為 Variable **(變數)**且設定值為 **Qty (數量)**( 此變數可從一個下拉 式清單中選擇 ... 它是在表單屬性內建立的變數) **•** Label Copy (標籤重複數):保留為預設值

- Inter Cut (裁切張數):保留為預設值
- Page Copy (單頁重複數):保留為預設值

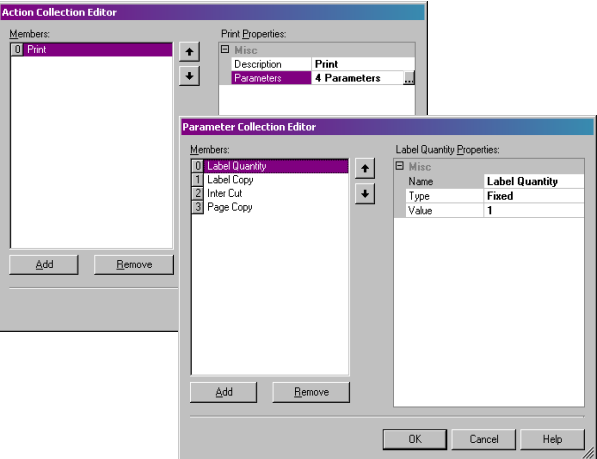

**10** 點選 OK (確定)。

Print (列印)按鈕已被設定來列印用戶在 txbQty 內所定義 的標籤張數。標籤的計數器將隨之遞增 (如適用)。

- **1** 點選 Back to Portal (返回入口)按鈕 (btnPortal)。
- 2 點選 ... 按鈕。一個新的對話框將會出現。
- **3** 移至多種 > 內容,並從下拉式功能表中選擇 Load new form (載入新表單)。您必須定義 2 個參數。
	- File name (檔案名稱):設定類型為 Fixed (固定) 且設定值為 MainMenu.xmf
	- New Window (以新視窗開啟):設定類型為 Fixed (固定)且把值置空

Back to Portal (返回入口)按鈕已被設定來開啟 MainMenu.xmf 表單,供用戶選擇印表機、操作版面設定、 印表機設定及印表機管理。

### <span id="page-19-0"></span>例 2

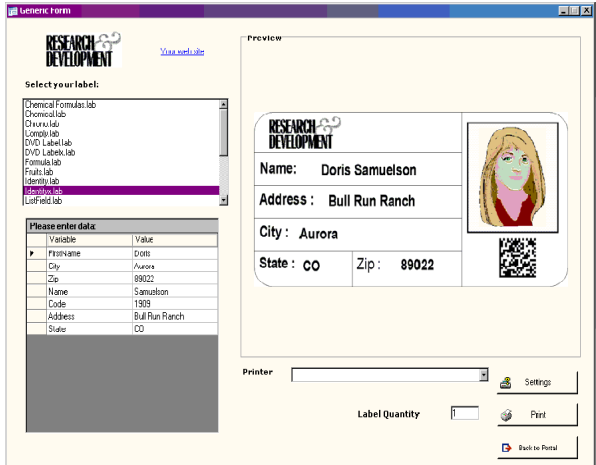

<span id="page-19-1"></span>Generic.xmf 此表單可讓您看到表單設計家其中幾個較進階的功能。它可 讓您從清單中選擇一個標籤、檢視其資料變數、預覽您的標 籤、選擇您想要列印的標籤重複數、以及設定並選擇要使用 的印表機。

### <span id="page-19-2"></span>• 設置控制項 *在此例中,您需要拖放以下控制*項:

- - 3 個標籤
	- 1 個連結標籤
	- 1 個圖片框
	- 3 個按鈕
	- 1 個文字框
	- 1 個清單框
	- 1 個下拉式清單框
	- 1 個群組框
	- 1 個預覽
	- 1 個資料網格

如以下圖中所示設置項目:

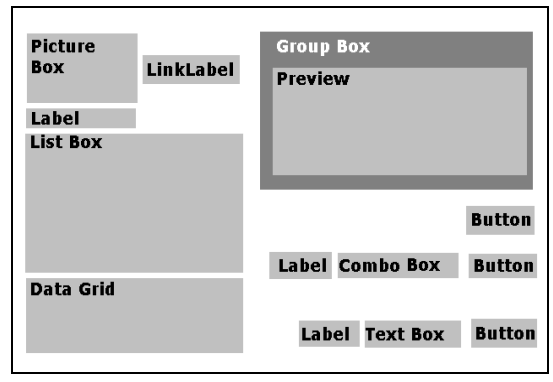

### <span id="page-20-0"></span>• 設定控制項的屬性

(無資料)

當您選擇表單中的一個控制項時,相關的屬性清單將顯示在 屬性網格內。

**1** 如下所示設定標籤的屬性:

- Name (名稱):lblSelect
- Contents(內容)> Type(類型):Fixed Contents(固 定內容)
- Contents (內容)> Value (值):Select your label (選擇您的標籤:)
- Font name (字型名稱):MS Sans Serif
- Font size (字型大小):8,25
- Font Bold (粗體字):True (真)
- Name (名稱):lblPrinter
- Contents(內容)> Type(類型):Fixed Variables(固 定變數)
- Contents(內容)> Value(值):Printer:(印表機:)
- Font name (字型名稱):MS Sans Serif
- Font size (字型大小):8,25
- Font Bold (粗體字):True (真)
- Name (名稱):lblQty
- Contents(內容)> Type(類型):Fixed Contents(固 定內容)
- Contents(內容)> Value(值):Label Quantity:(標 籤數量:)
- Font name (字型名稱):MS Sans Serif
- Font size (字型大小):8,25
- Font Bold (粗體字)(真)

**2** 如下所示設定圖片框的屬性:

- Name (名稱):picRandD
- Image File Name (圖像檔案名稱):RandD.jpg (點選 下箭頭將開啟一個對話框 : 選擇 Fixed (固定) 並在您的 軟體目錄中的 Icons (圖示)資料夾內尋找圖像)
- Alignment (對齊):TopCenter
- Stretch Mode (伸縮模式):OriginSize

**3** 如下所示設定連結標籤的屬性:

- Name (名稱):llblyourwebsite
- Contents(內容)> Type(類型):Fixed Contents(固 定內容)
- Contents (內容)> Value (值):yourwebsite.com
- Font name (字型名稱):MS Sans Serif
- Font size (字型大小):8,25
- Font Bold (粗體字):False (偽)
- Navigation URL (導覽網址):http://www.yourwebsite.com

**4** 如下所示設定群組框的屬性:

- Name (名稱): **abxPreview**
- Contents(內容)> Type(類型):Fixed Contents(固 定內容)
- Contents (內容)> Value (值):Preview (預覽)

**5** 如下所示設定按鈕的屬性:

- Name (名稱):btnSetting
- Contents(內容)> Type(類型):Fixed Contents(固 定內容)
- Contents (內容)> Value (值):Settings (設定)
- Image File Name (圖像檔案名稱):pagesetup.bmp
- Name (名稱):btnPrint
- Contents(內容)> Type(類型):Fixed Contents(固 定內容)
- Contents (內容)> Value (值):Print (列印)
- Name (名稱):btnPortal
- Contents(內容)> Type(類型):Fixed Contents(固 定內容)
- Contents (內容)> Value (值):Back to Portal
- (返回入口)

**6** 如下所示設定預覽的屬性:

**•** Name (名稱):prvLabel

**7** 如下所示設定清單框的屬性:

**•** Name (名稱):lbxLabels

**8** 如下所示設定文字框的屬性:

**•** Name (名稱):tbxQty

**9** 如下所示設定下拉式清單框的屬性:

**•** Name (名稱):cbxPrinters

**10** 如下所示設定資料網格框的屬性:

**•** Name (名稱):dgdVariables

<span id="page-22-0"></span>• 設定控制項的屬性

(含資料)

**1** 點選 Settings (設定)按鈕 (btnSettings)。

2 移至 Actions (動作)並點選 ... 按鈕。

一個對話框將會開啟。

<span id="page-22-1"></span>設定按鈕的屬性

**3** 點選 Add (新增)。

**4** 在 Various(多種)> Description(內容)下,點選下箭頭 並選擇 Show the printer selection dialog box (顯示印表 機選擇對話框)。

**5** 點選 OK (確定)。

Settings button (設定按鈕)已被設定來開啟一個對話框,供 用戶選擇在下拉式清單框內現有的印表機以外的其它印表機 來執行設定 (如需設定,請參閱*設定下拉式清單框的屬性*)。

- **1** 點選 Print (列印)按鈕 (btnPrint)。
- 2 移至 Actions (動作)並點選 ... 按鈕。
- 一個對話框將會開啟。
- **3** 點選 Add (新增)。
- **4** 在 Various(多種)> Description(內容)下,點選下箭頭 並選擇 Print (列印)。您必須定義四個參數。
- **5** 在 Various (多種)> Parameters (參數)下,點選 按鈕。
	- Label Quantity (標籤數量): 保留為預設值
	- Label Copy (標籤重複數): 保留為預設值
	- Inter Cut (裁切張數): 保留為預設值
	- Page Copy (單頁重複數): 保留為預設值

**6** 點選 OK (確定)。

Print (列印)按鈕已被設定為列印選取的標籤。設定的參數 只容許列印單頁,且標籤重複數與用戶定義的數量相符。

**1** 點選 Settings (設定)按鈕 (btnSettings)。

- 2 移至 Actions (動作)並點選 ... 按鈕。
- 一個對話框將會開啟。
- **3** 點選 Add (新增)。
- 4 在 Various (多種) > Description (內容)下,點選下箭頭 並選擇 Load a new form (載入新表單)。
- **5** 在 Various (多種)> Parameters (參數)下,點選 按鈕。
- **6** 在 Various (多種)
	- 名稱:File Name (檔案名稱)
	- 類型:Fixed (固定)
	- 值:MainMenu.xmf

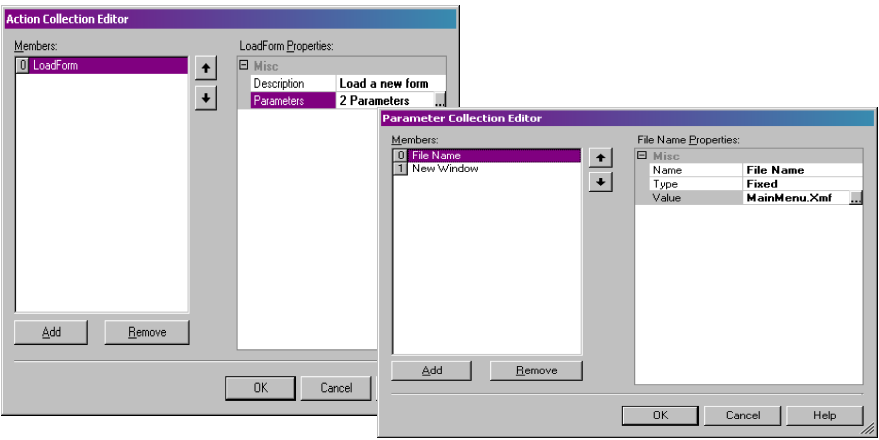

**7** 重複第 6 步:將它命名為 New Window(以新視窗開啟)並 設定其值為 True (真)。

**8** 點選 OK (確定)。

Back to Portal (返回入口)按鈕已被設定來開啟 MainMenu.xmf 表單,供用戶選擇印表機、變更其設定、 管理印表機、修改版面設定及移動至其它表單。

#### <span id="page-24-0"></span>設定表單的屬性

為方便解說此範例,您將發現它有一個顯示標籤清單的清 單框。因此,由於沒有**固定、附屬的標籤**,可認定它有一個 標籤選擇變數。

此外,此表單還需要另外 2 個變數:從下拉式清單框內選取 的 Printer Selection variable (印表機選擇變數),以及用戶 在文字框內定義為列印之標籤重複數的 Label Quantity variable (標籤數量變數)。

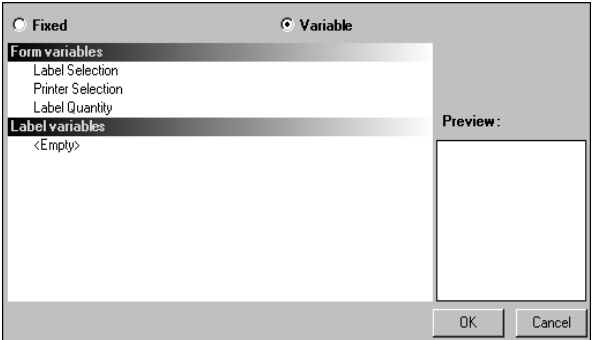

如要設定表單的變數:

**1** 在表單屬性網格的 Variables (變數)欄內點選下箭頭。

一個對話框將會出現。

- **2** 在 Form Variables (表單變數)下,點選 Add (新增)。
- **3** 鍵入 Label Selection (標籤選擇)。
- **4** 重複第2步和第3步設定Printer Selection(印表機選擇)及 Label Quantity (標籤數量)。

在設定清單框、文字框和下拉式清單框時需要這些變數。

如前面所述,它不含固定、附屬的標籤。不過,還是必須附 加一個標籤。如要這麼做:

- **1** 在表單屬性網格的 Attached Label (附屬標籤)欄內點選 下箭頭。
- 一個對話框將會出現。
- **2** 選擇 Variable(變數),因為我們並沒有要附加一個特定的 標籤。

顯示的對話框會隨著設定的表單變數清單而改變。

**3** 選擇Label Selection(標籤選擇)變數,並點選OK(確定)。

#### <span id="page-26-0"></span>設定清單框的屬性

清單框用於顯示所有可選擇供列印的 .lab 標籤的清單。為設定 此項,必須選擇標籤清單的來源位置,並將內容定義為變數, 因為它們會隨著您的選擇而改變。如要這麼做:

- **1** 在屬性網格中,點選 Contents(內容)> Type(類型)並 將它定義為 Variable (變數)
- **2** 點選 Contents(內容)> Value(值)並將它定義為 Label Selection (標籤選擇)
- **3** 點選 Data(資料)> Type (類型),並選擇目錄。清單框 內的資料來自一個特定的目錄。
- **4** 在 Data (資料)> Value (值)> Folder (資料夾)內點 選下箭頭。
- 一個對話框將會出現。
- **5** 選擇 fixed(固定)並在您的軟體目錄內尋找 Label(標籤) 資料夾。
- **6** 點選 OK (確定)。
- **7** 在 Data(資料)> Value(值)> Filter(篩選器)之下,鍵 入 \*.lab 以選擇標籤資料夾內現有的所有 .lab 檔案,無論名 稱為何。

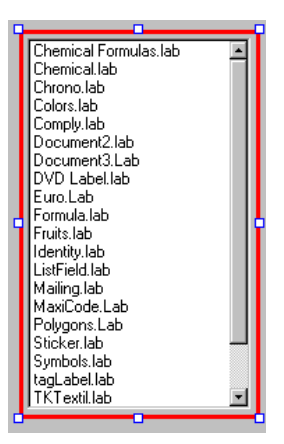

#### <span id="page-27-0"></span>設定下拉式清單框的屬性

下拉式清單框可用來從預定義的清單中選擇印表機。如要設 定其屬性:

- **1** 點選 Contents (內容)> Type (類型)並將它定義為 Variable (變數)。
- **2** 點選 Contents(內容)> Value(值)並將它定義為 Label Selection (印表機選擇)。
- **3** 點選 Data (資料)> Type (類型),並選擇 Printer (印表機)。
- **4** 點選 Data (資料)> Value (值)> Printer (印表機) 並選擇 Windows。

這樣一來,將顯示工作站或網路上已設定之 Windows 印表機 的清單。

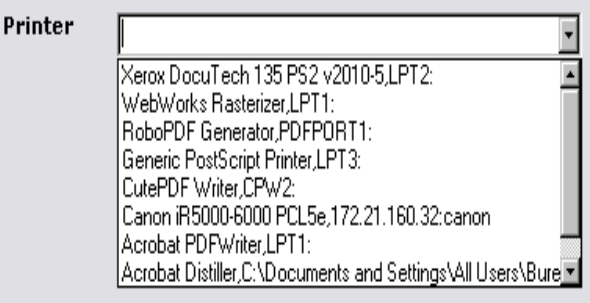

#### <span id="page-27-1"></span>設定文字框的屬性

此文字框可用來告訴印表機它必須列印多少份標籤重複數。 用戶在文字框內輸入的數目將定義標籤的重複數。如果標籤 上附有計數器,該計數器將隨著每一份標籤重複數而增加。 如要設定其屬性:

- **1** 點選 Contents (內容)> Type (類型)並將它定義為 Variable contents (變數內容)。
- **2** 點選 Contents(內容)> Value(值)並選擇 Label Quantity (標籤數量)。

<span id="page-28-0"></span>**1** 點選 Contents (內容)> Type (類型)並將它設定為 Variable contents (變數內容)。

這便是要預覽清單框內選取的標籤所需要的所有組態設定。

#### <span id="page-28-1"></span>設定資料網格的屬性

資料網格會顯示來自選取之標籤的資料以及其變數名稱。 如要設定其屬性:

- **1** 點選 Contents(內容)> Type(類型)並將它定義為 Fixed contents (固定內容)。
- **2** 點選 Data (資料)並將它設定為 Table (表格)。
- **3** 點選 Data (資料)> Type (類型)並將它設定為 Label variables (標籤變數)。
- **4** 點選 Data(資料)> Table(表格)> Title(標題),並 設定為 Please enter data (請輸入資料)。

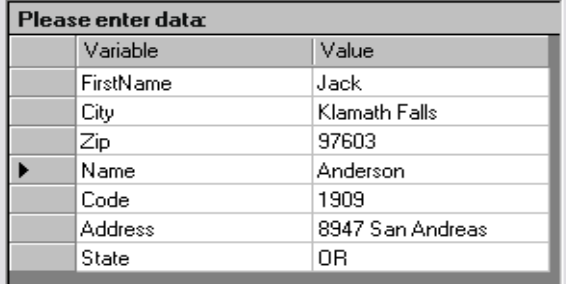

依照所有步驟進行之後,請移至 View (檢視)> Execution (執行),或按 F4 執行您的表單並測試,以確保一切操作正 確。

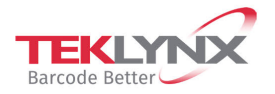

**France**  $+33(0)$  562 601 080 **Germany**<br>+49 (0) 2103 2526 0

**Singapore**<br>+65 6908 0960

**United States**  $+1$  (414) 837 4800

Copyright 2022 TEKLYNX Corporation SAS. All rights reserved. LABEL MATRIX, LABELVIEW, CODESOFT, LABEL ARCHIVE, SENTINEL, PRINT<br>MODULE, BACKTRACK, TEKLYNX CENTRAL, TEKLYNX, and Barcode Better are trademarks or registered tr

www.teklynx.com

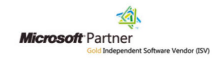